# **Azərbaycan Respublikası Mərkəzi Bankının "Bank Sertifikat Xidmətləri Mərkəzi"nin**

**Fiziki şəxslər üçün** 

**Sertifikat sorğusunun yaradılması üzrə**

# **İstifadəçi təlimatı**

**Bakı – 2022**

# **Mündəricat**

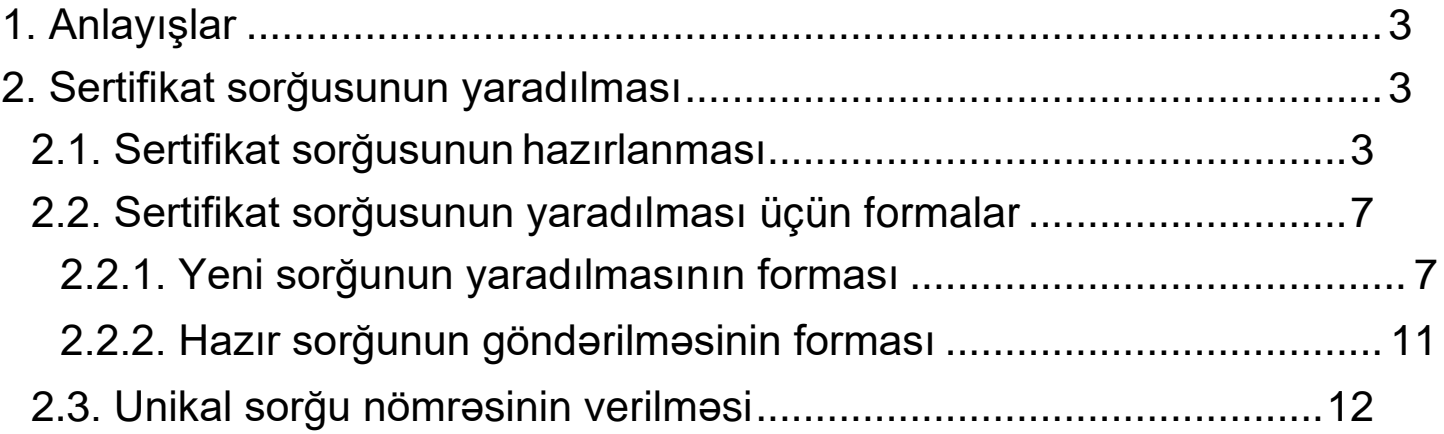

# **1. Anlayışlar**

<span id="page-2-0"></span>Bu təlimatda istifadə olunmuş qısaltmalar aşağıdakı mənaları ifadə edir:

- **BSXM** Bank Sertifikat Xidmətləri Mərkəzi
- **SM** Sertifikasiya Mərkəzi
- **QM** Qeydiyyat Mərkəzi

# **2. Sertifikat sorğusunun yaradılması**

## <span id="page-2-2"></span><span id="page-2-1"></span>**2.1. Sertifikat sorğusunun hazırlanması**

Sertifikat sorğusu – elektron sertifikatın alınması üçün sertifikat sahibi tərəfindən olunmuş elektron müraciət formasıdır. Sorğu forması istifadəçi tərəfindən yaradıldıqdan sonra QM-də qeydiyyatdan keçərək SM tərəfindən sertifikatlaşdırılır. Sorğunun yaradılması üçün növbəti addımları yerinə yetirmək lazımdır:

- "BSXM"-nın veb səhifəsinə <https://bsxm.e-cbar.az/> keçmək (şək. 2.1.1).
- Əsas pəncərədən "**Fiziki şəxslər üçün**" bölməsinə daxil olmaq lazımdır. Qeyd olunan sahələrlə bağlı hər hansı bir sual yaranarsa SM inzibatçısına müraciət olunmalıdır.

| AZƏRBAYCAN RESPUBLİKASI MƏRKƏZİ BANKININ<br><b>ELEKTRON XİDMƏTLƏR PORTALI</b>                                                                                                    |                                                                                                    | <b>ANA SƏHİFƏ</b>     | <b>Markazi Bank</b>                                                                                                    | <b>BİZİMLƏ ƏLAQƏ</b>                                                                                           | AZ |
|----------------------------------------------------------------------------------------------------|----------------------------------------------------------------------------------------------------|-----------------------|----------------------------------------------------------------------------------------------------|----------------------------------------------------------------------------------------------------|----|
| > bsxm.e-cbar.az                                                                                                    |                                                                                                    |                       |                                                                                                    |                                                                                                    |    |
| <b>BANK SERTİFİKAT XİDMƏTLƏRİ MƏRKƏZİ</b><br>Bank sertifikat xidmətləri mərkəzinin məqsədi bank sferası üzrə vahid elektron imza infrastrukturunun tətbiq olunması, kredit təşkilatlarının müştərisi olan hüquqi və fiziki şəxslərin<br>elekton bankçılıq və "bank-müstəri" xidmətlərindən istifadə edərkən risklərin minimallaşdırılması və mübahisəli məsələlərin qanuni yolla həllinin tapılmasıdır |                                                                                                    |                       |                                                                                                    |                                                                                                    |    |
| <b>FİZİKİ SƏXSLƏR</b><br>Fiziki şəxslər Mərkəzi Bankın Bank Sertifikat Xidmətləri<br>Mərkəzinin göstərdiyi xidmətlərdən yararlana bilərlər                                                                                                    | DÖVLƏT OURUMLARI                                                                                                    | <b>HÜQUQİ ŞƏXSLƏR</b> | göstərdiyi xidmətdən yararlana bilərlər.                                                                                                    | Azərbaycan Respublikasında fəaliyyət göstərən kredit<br>təşkilatlarının müştərisi olan hüquqi şəxslər BSXM-nin |    |
| STİFADƏCİ SERTİFİKATININ YÜKLƏNMƏSİ                                                                                                    | Dövlət qurumları Bank Sertifikat Xidmətləri Mərkəzinin<br>xidmətlərindən yararlana bilərlər<br><b>* LƏĞVETMƏ SORĞUSUNUN YARADILMASI</b>                                                                           |                       |                                                                                                    | <b>202</b> QEYDİYYAT MƏRKƏZİNİN İS YERİ                                                                        |    |
| <b>SƏNƏDLƏR</b><br>Sertifikatı necə əldə etməli<br>İstifadəçi təlimatı<br>Rasmi maktublar<br>Sertifikatın dayandırılması/bərpası/ləğv<br>edilməsi<br>Sertifikat siyasəti / Sertifikatın tətbiqi<br>qaydaları                                                                                                    | <b>PROQRAM TƏMİNATI</b><br>Kriptografik kitabxanalar<br>Drayverlər<br>Onlayn sorğu generatoru (Microsoft)<br>Onlayn sorğu generatoru (Java)<br>E-imzalavıcı<br>Kök sertifikatlar<br>Geri çağırılmış sertifikatlar |                       | <b>BSXM HAQQINDA</b><br>Mərkəz haqqında<br>Sahadatnama<br>Xidmətlər<br>Tariflar<br>Qeydiyyat mərkəzləri<br>Statistik malumatlar<br>Tez-tez verilən suallar<br><b>Əlaqə</b> məlumatları |                                                                                                    |    |

*Şəkil 2.1.1. "BSXM"-nın veb səhifəsinə giriş*

• Açılan səhifədə "**Sertifikat sorğusunun yaradılması**"-nı seçmək lazımdır (şək. 2.1.2).

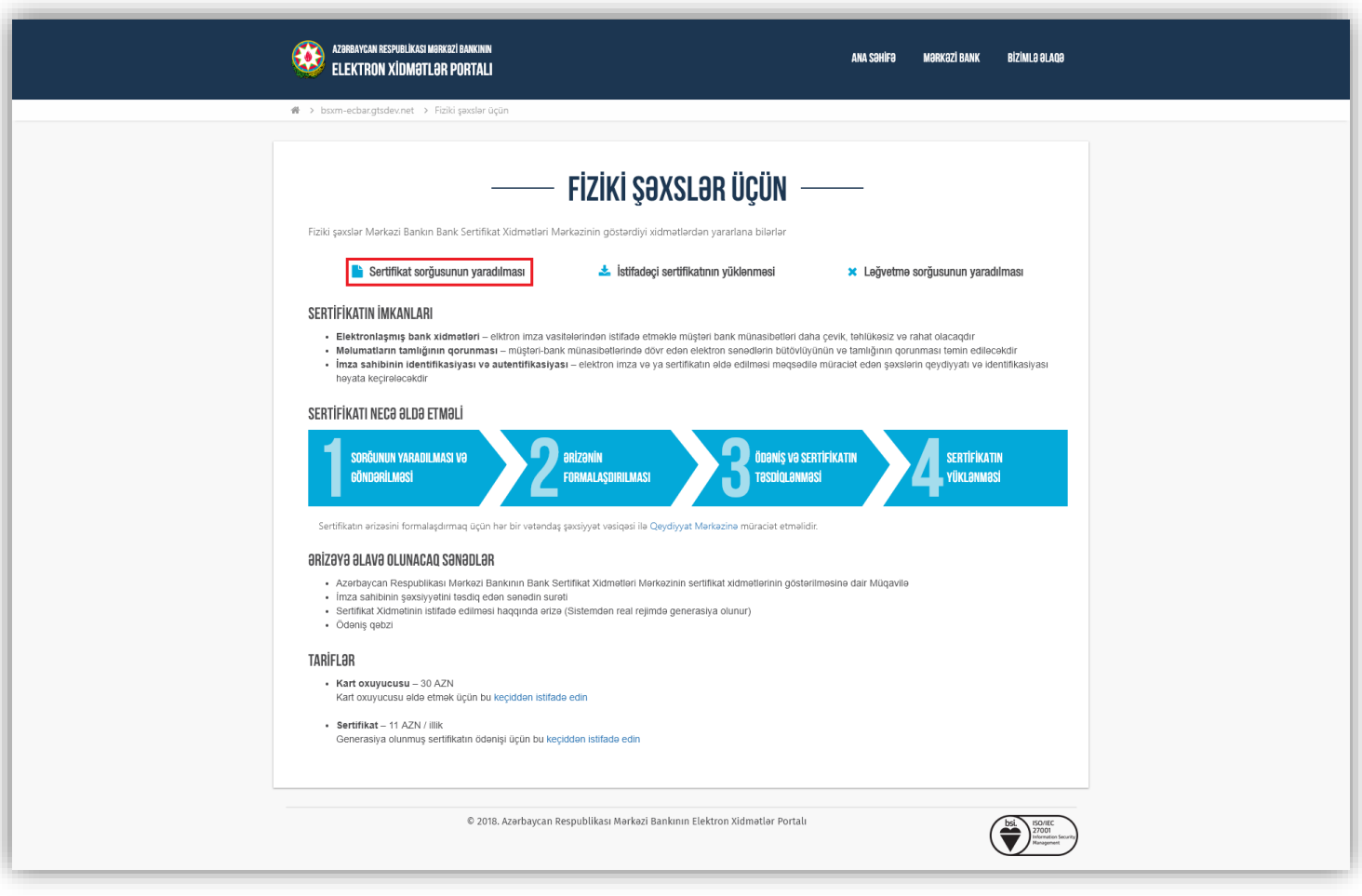

*Şəkil 2.1.2. Fiziki şəxslər üçün sertifikat sorğusunun yaradılması*

Açılmış yeni pəncərədə sahələrdə tələb olunan məlumatları daxil etmək lazımdır (şək 2.1.3).

• *Fərdi məlumatların emalı qaydaları ilə razıyam-* Qaydalar sözünü seçməklə qaydalarla

tanış ola bilərsiniz. Daha sonra "Qaydalar" sözünün qarşısındakı uyğun xana

işarələnməlidir.

\* > bsxm.e-cbar.az > Fiziki şəxslər > Sertifikat sorğusunun yaradılması

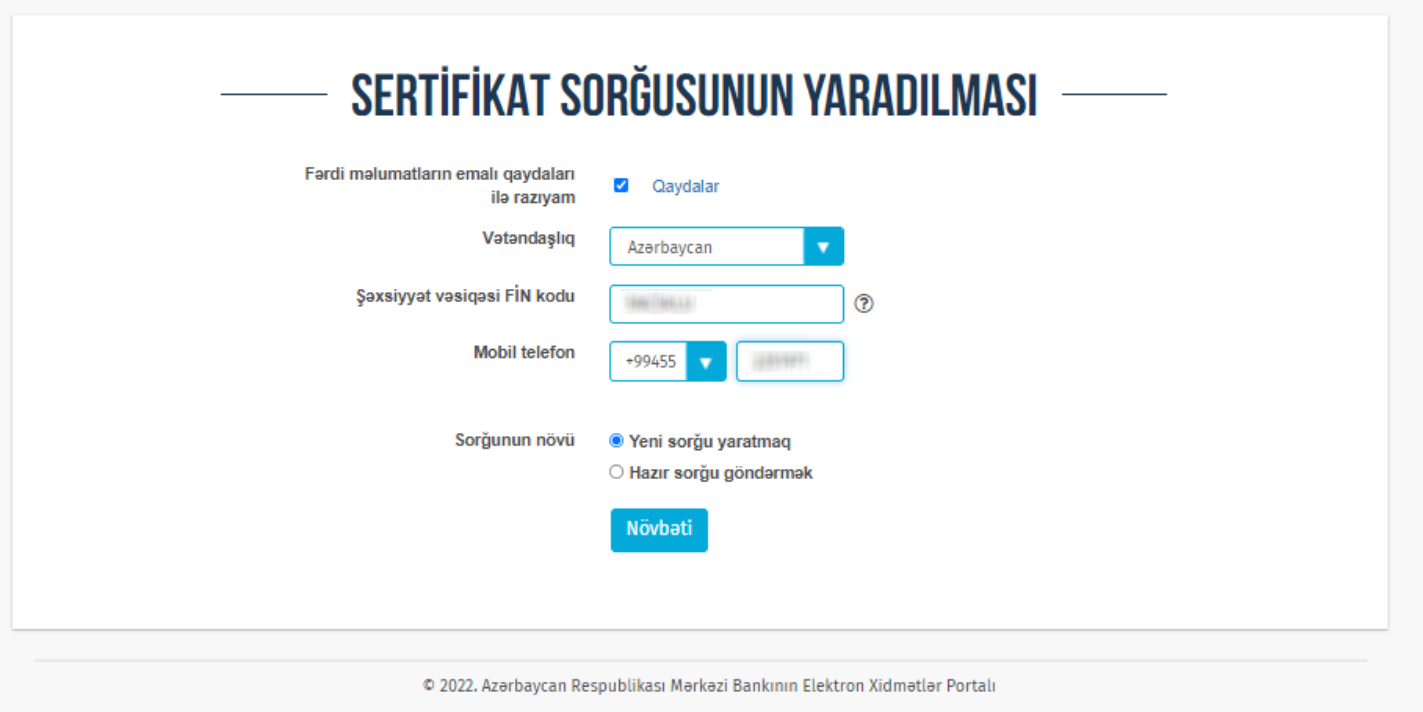

*Şəkil 2.1.3. Sertifikat sorğusunun yaradılması üçün məlumatların doldurulması*

- *Fərdi məlumatların emalı qaydaları ilə razıyam "*Qaydalar" sözünü seçməklə tanış ola bilərsiniz. Daha sonra "Qaydalar" sözünün qarşısındakı uyğun xana işarələnməlidir.
- *Vətəndaşlıq*  istifadəçi öz vətəndaşlığı haqqında bildirməlidir.
- *Ş.V. FİN kodu* **-** parolun analoqu olan istifadəçinin şəxsiyyət vəsiqəsinin fərdi eyniləşdirilmiş nömrəsi. Əgər kursoru sual nişanına üzərinə yönəltsəniz, FİN kodunun necə yazılacağını izah edən şəkil çıxacaq.
- *Mobil telefon* Təsdiq kodunun göndərilməsi üçün mobil nömrə yazılmalıdır.
- *Sorğunun növü* istifadəçi yaratdığı sorğunun növünü seçməlidir. Əgər sertifikat sahibi sertifikat sorğusunu digər sorğu yaratma vasitəsilərilə yaradarsa, onda **"***Hazır sorğu göndərmək* **"** bəndini seçməklə real rejimdə sorğu göndərə bilər, yaradılmamışdırsa **"***Yeni sorğu yaratmaq"* bəndini seçməlidir. **"***Yeni sorğu yaratmaq"* bəndini seçdikdə, növbəti səhv çıxacaqsa (şək 2.1.4), onda sorğunun yaradılması üçün kompüterinizə Onlayn açar generatorun quraşdırılması lazımdır. Bunun üçün [BSXM portalına](https://bsxm.e-cbar.az/) keçin, **Proqram təminatı**

#### bölməsindən "Online sorğu generatoru (Microsoft) " yükləyin.

※ > bsxm.e-cbar.az > Fiziki şəxslər > Sertifikat sorğusunun yaradılması

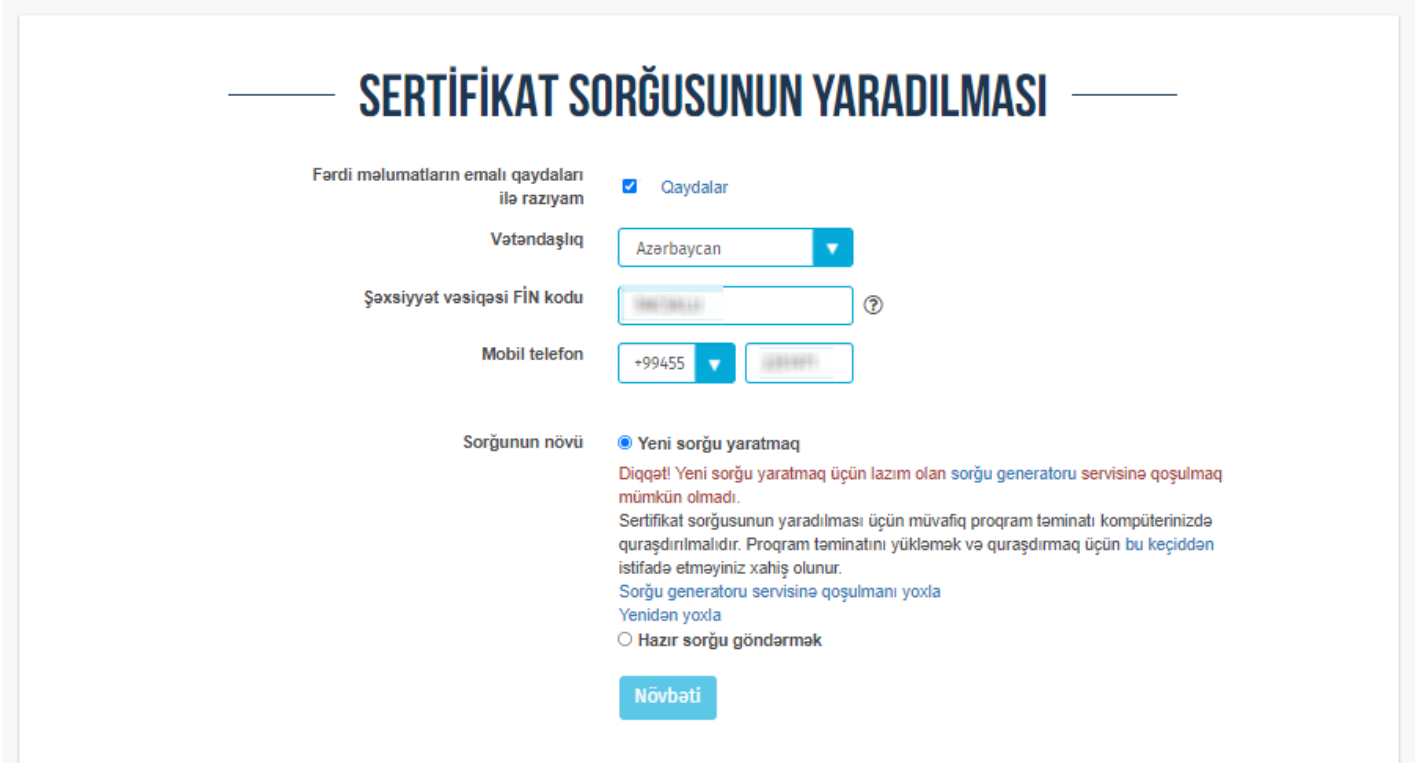

*Şəkil 2.1.4. Yeni sorğu yaratdığda səhv*

Əgər Onlayn açar generatoru kompüterinizə quraşdırılıbsa, onda sahələrin müvəffəqiyyətli doldurulmasından sonra növbəti mərhələyə keçə bilərsiniz.

Sorğunun yaradılması üçün tələb olunan sahələr istifadəçi tərəfindən doldurulduqdan sonra "**Növbəti**" düyməsini seçmək lazımdır. Daha sonra qeyd edilən mobil nömrəyə göndərilən kod uyğun xanaya daxil edilməli və "Göndər" düyməsi seçilməlidir. (şək 2.1.5)

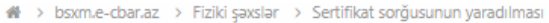

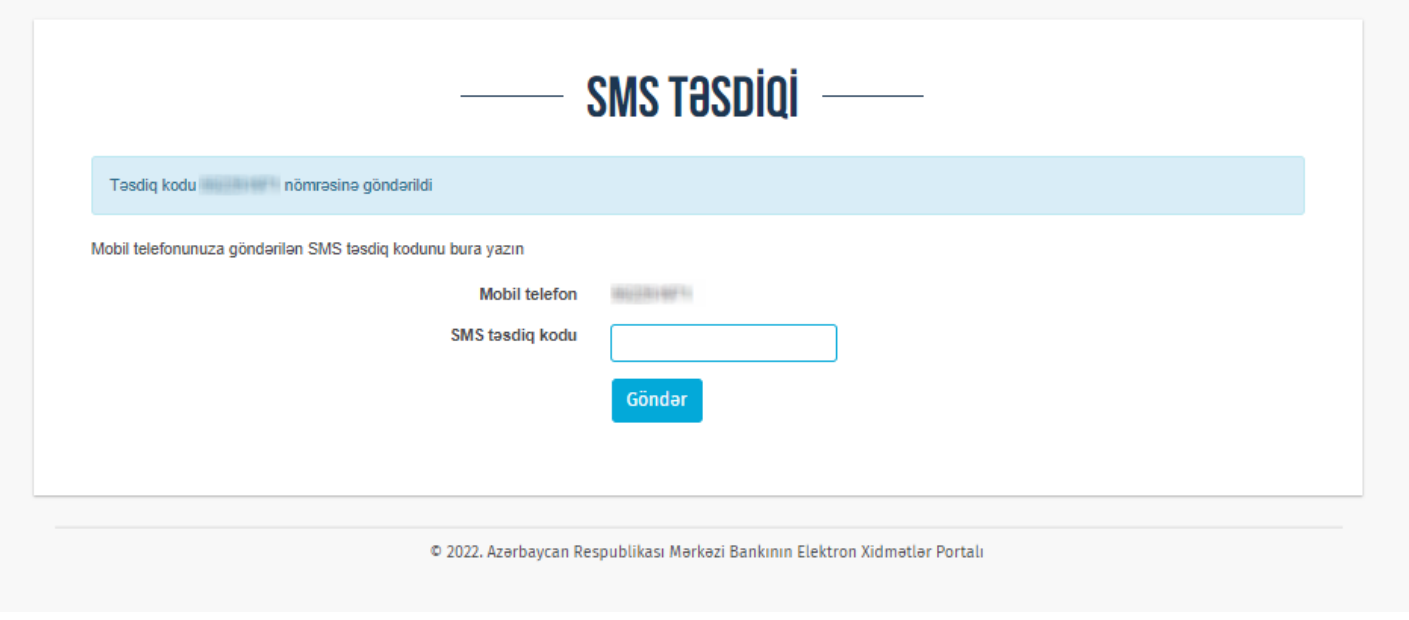

 *Şəkil 2.1.5. Sms təsdiqi*

## <span id="page-6-0"></span>**2.2. Sertifikat sorğusunun yaradılması üçün formalar**

Məlumatların müvəffəqiyyətli doldurulmasından və sorğu növünün seçimindən sonra, sorğunun yaradılması üçün uyğun olan forma açılacaq.

#### <span id="page-6-1"></span>**2.2.1. Yeni sorğunun yaradılmasının forması**

Bu səhifədə istifadəçinin fərdi məlumatları ilə əlaqəli sahələr yerləşir (şək. 2.2.1). Bu məlumatlar sertifikat sorğusu yaradılan zaman istifadə olunur. Sorğunun yaradılması üçün səhifədə görünən sahələri doldurmaq və onların düzgünlüyünü yoxmaq lazımdır. Bütün sahələrin doldurulması vacibdir.

#### *Şəxsi məlumatlar*

"**Şəxsi məlumatlar**" bölməsində məlumatlar FİN-kod üzrə, redaktə imkanı olmadan, doldurulur (şək. 2.2.1).

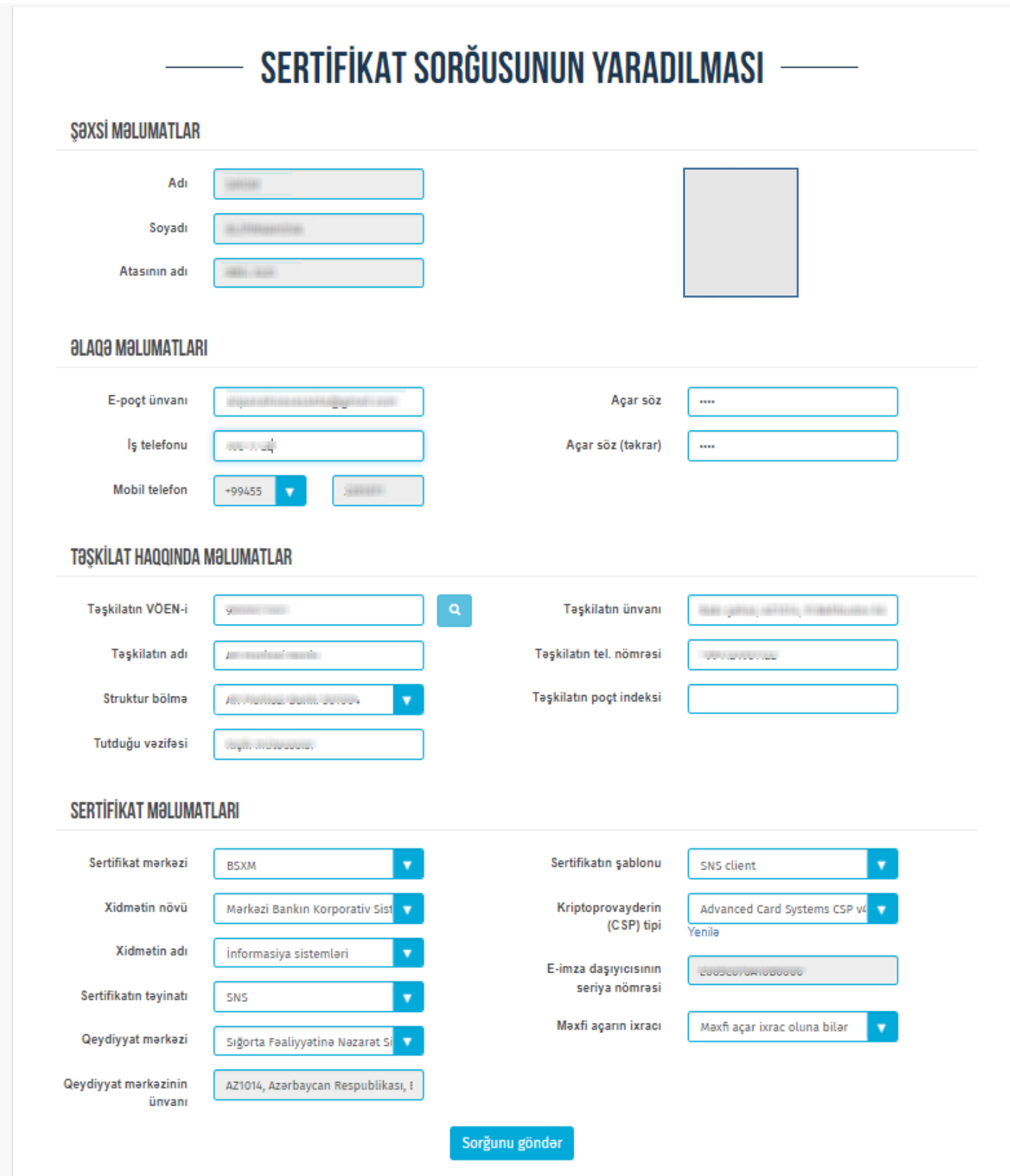

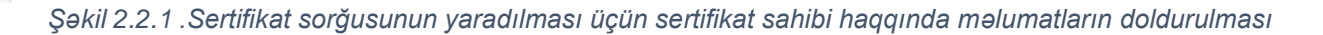

#### *Əlaqə məlumatlar*

"**Əlaqə məlumatları**" bölməsində sorğu formasında növbəti məlumatları daxil etmək lazımdır (şək. 2.2.1) :

- *E-poçt ünvanı –* istifadəçinin elektron poçt ünvanı. İstifadəçiyə vacib bildirişlərin gəlməsi, xüsusilə də, sertifikatın yüklənməsi üçün link göndərilməsi, sertifikatın etibarlılıq müddətinin bitməsi və ləğv edilməsi haqqında xəbərdarlıq edilməsi üçün həqiqi elektron poçt ünvanı göstərilməlidir.
- *İş telefonu –* istifadəçinin iş telefonu qeyd edilir.
- *Mobil telefon –* istifadəçinin mobil telefon nömrəsi qeyd edilir.
- *Açar söz və Açar söz (təkrar) -* sahələrində yazılan məlumat, yaradılacaq sertifikatla bağlı sonrakı müraciətlər zamanı istifadə oluna bilər. Məsələn abonent müəyyən səbəblərdən sertifikatın ləğvi ilə əlaqədar SM-ə müraciət etdikdə bu kod abonentdən tələb olunur. Əks təqdirdə müraciətə baxılmaya bilər. Bu səbəbdən bu sahələr mütləq abonentin özü tərəfindən doldurulmalı və yadda qalan məlumatlar seçilməlidir.

#### *Təşkilat haqqında məlumatlar*

"**Təşkilat haqqında məlumatlar**" bölməsində aşağıdakı məlumatlar daxil edilməlidir (şək. 2.2.1):

- *Təşkilatın VÖEN-i* **-** istifadəçinin çalışdığı müəssisənin VÖEN-i qeyd edilir*.* VÖEN-ə görə axtarış edib müəssisə haqqında müəyyən məlumatları avtomatik olaraq əldə etmək olar.
- *Təşkilatın adı -* istifadəçinin çalışdığı müəssisənin adı qeyd edilir.
- *Struktur bölmə -* Müəssisnin filialları haqqında məlumat qeyd edilir.
- *Tutduğu vəzifəsi* **-** istifadəçinin tutduğu vəzifə.
- *Təşkilatın ünvanı -* istifadəçinin çalışdığı müəssisənin ünvanı qeyd edilir.
- *SWIFT/BIC kodu -* VÖEN-ə görə axtarış ediləndə avtomatik olaraq yazılır və ya istifadəçi tərəfindən qeyd olunmalıdır. SWIFT/BIC kodu olmadıqda isə həmin xanaya "yoxdur" sözü yazılır.
- *Təşkilatın tel. nömrəsi* **-** istifadəçinin çalışdığı müəssisənin əlaqə telefonu qeyd edilir.
- *Təşkilatın poçt indeksi* **-** istifadəçinin çalışdığı müəssisənin poçt indeksi qeyd edilir.

#### *Sertifikat məlumatları*

"**Sertifikat məlumatları**" bölməsində aşağıdakı məlumatlar daxil edilməlidir (şək. 2.2.1): Bu bölmədə qeyd olunan məlumatlar sertifikatla və istifadə olunan daşıyıcı ilə bağlıdır.

- **Sertifikat Mərkəzinin adı** BSXM sistem tərəfindən avtomatik qaydada təyin olunur.
- **Xidmətin növü** İstifadə olunacaq xidmətin növü( Mərkəzi bankın korporativ sislemləri və ya Bank servisləri) seçilir.
- **Xidmətin adı** istifadə olunacaq xidmətin adı siyahıdan seçilir
- **Sertifikatın təyinatı**  istifadə olunacaq təyinat siyahıdan seçilir.
- **Qeydiyyat mərkəzinin adı** seçilmiş təyinatlı sertifikatın hansı Qeydiyyat Mərkəzinə aid olması əllə seçilir.
- **Qeydiyyat mərkəzinin yerləşdiyi rayon** –Sistem tərəfindən avtomatik qaydada təyin olunur.
- **Sertifikat şablonu**  İstifadə olunacaq sertifikat şablonu siyahıdan əllə seçilir.
- *Kriptoprovayderin (CSP) tipi* **-** kriptoqrafik açarların yaradılması üçün istifadə olunacaq alqoritmlər kitabxanasının adıdır. Açılan siyahıdan istifadəçinin kompüterində olan kriptoqrafik kitabxanalardan birini seçərək istifadə etmək olar.

➢ Əgər sertifikat daşıyıcısından istifadə edilməyəcəksə "**Microsoft Enhanced Cryptographic Provider v1.0**" alqoritm kitabxanasını seçirsiniz.

➢ Əgər siz "**ACOS5**" tipli sertifikat daşıyıcısından istifadə edəcəksinizsə onda Kriptoprovayderin tipi bölməsindən "**Advanced Card System CSP4.0**" alqoritm kitabxanasını seçin.

➢ Əgər siz "**Aladdin**" tipli sertifikat daşıyıcısından istifadə edəcəksinizsə onda Kriptoprovayderin tipi bölməsindən "**eToken Base Cryptographic Provider**" alqoritm kitabxanasını seçin.

- **Elektron imza daşıyıcısının seriya nömrəsi** elektron imza daşıyıcısının seriya nömrəsinin, daşıyıcının PİN kodunun (əlavə pəncərədə açılır) daxil edilməsindən sonra avtomatik qaydada təyin olunur.
- **Məxfi açarın qorunması** Seçilmiş kriptoprovayderin növündən asılı olaraq məxfi açarın ixrac olunmasına və ya olunmamasına imkan verir.

Sorğunun yaradılması üçün tələb olunan sahələr istifadəçi tərəfindən doldurulduqdan sonra

"**Sorğunu göndər**" düyməsini seçmək lazımdır. Sertifikat sorğunun yaradılmasının növbəti mərhələsinə keçəcəksiz.

#### **QEYD.**

 Sertifikat sorğusu göndərildikdən sonra kompüterin əməliyyat sisteminin yenidən yazılması ("format") və ya yaddaş qurğularına hər hansı müdaxilə etmək tövsiyyə olunmur. Əks halda sertifikatın quraşdırılması mümkün olmayacaq və yenidən serifikat sorğusu yaradılmalıdır.

 Sorğu hansı kompüterdə, hansı istifadəçi adı ilə yaradılmışdırsa, sertifikatın yüklənməsi də həmin kompüterdə və həmin isifadəçi adı ilə edilməlidir. Əks halda sertifikatın yüklənməsi cəhdi uğursuz olacaqdır.

#### <span id="page-10-0"></span>**2.2.2. Hazır sorğunun göndərilməsinin forması**

Əgər sertifikat sorğusunun yaradılması vaxtı sorğunun növündə "**Hazır sorğu göndərmək"** seçmisinizsə, onda növbəti sorğu forması açılacaq (şək. 2.2.2). **["Yeni sorğu yaratmaq"](#page-6-1)** və **"Hazır sorğu göndərmək"** formaları **"Sertifikat məlumatları**" bölməsindən başqa demək olar ki, eynidir. Bu bölmədə əlavə olaraq "*Sertifikat sorğusunun (CSR) mətni"* hissəsi əlavə olunmuşdur.

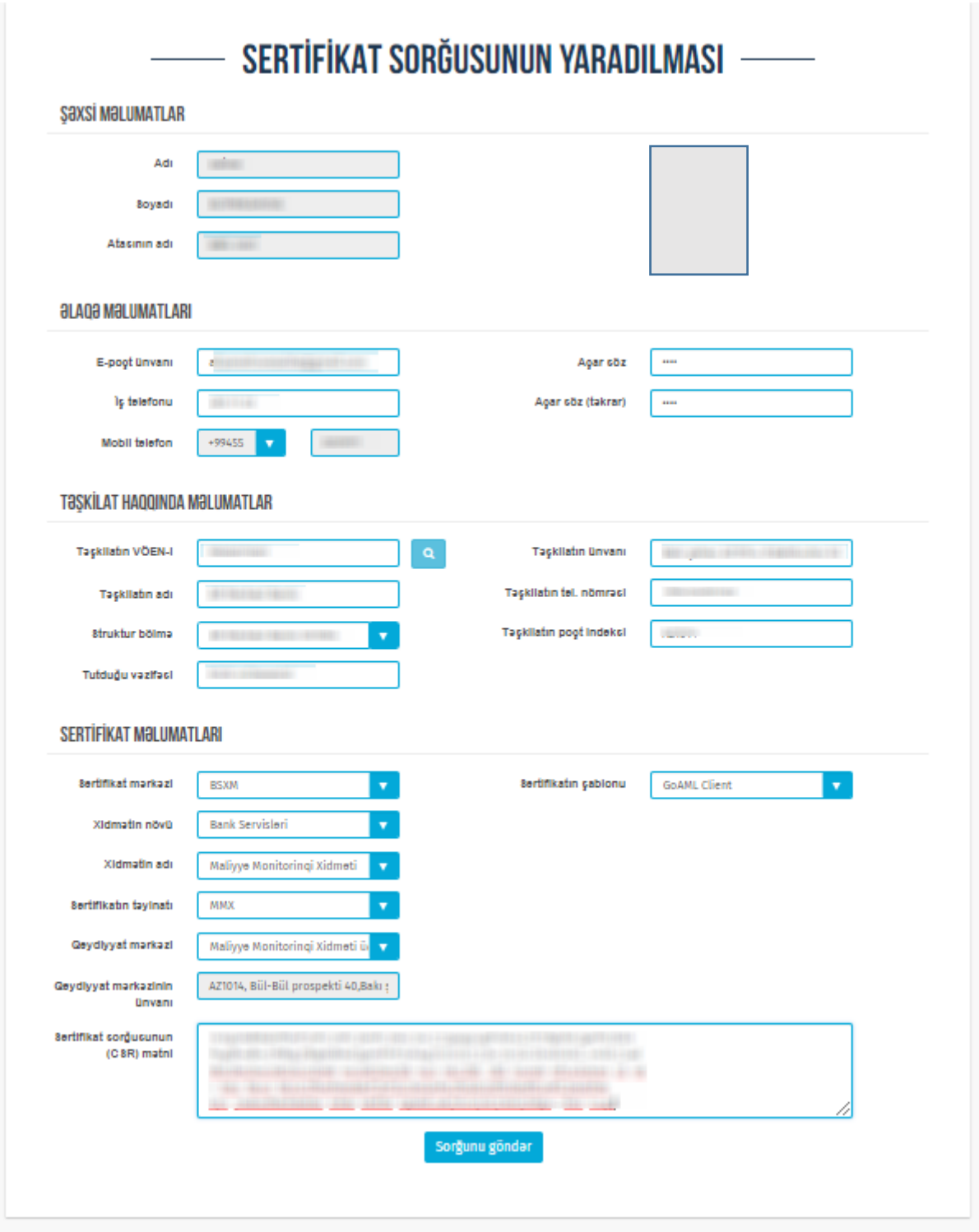

*Şəkil 2.2.2 .Sertifikat sorğusunun yaradılması üçün sertifikat sahibi haqqında məlumatların doldurulması*

• *Sertifikat sorğusunun (CSR) mətni* **-** əvvəlcədən yaradılmış sertifikat sorğusunun mətni bu sahədə yerləşdirməlıdir.

Sorğunun yaradılması üçün tələb olunan sahələr istifadəçi tərəfindən doldurulduqdan sonra "**Sorğunu göndər**" düyməsini seçmək lazımdır. Sertifikat sorğunun yaradılmasının növbəti mərhələsinə keçəcəksiz.

## <span id="page-12-0"></span>**2.3 Unikal sorğu nömrəsinin verilməsi**

Sorğu qeydiyyatdan keçdikdən sonra istifadəçiyə avtomatik olaraq sorğunun qeydiyyata alınmasını bildirən "**Sorğunun qeydiyyat nömrəsi**" verilir (şək. 2.3.1). Bu qeydiyyat nömrəsi ilə istifadəçi sertifikatını portaldan axtararaq tapa və yükləyə bilər. Bu məqsədlə qeydiyyat nömrəsinin yadda saxlanılması vacibdir.

Bundan sonra zəruri sənədləri toplayıb təqdim olunmuş ərizəni təsdiq etmək üçün QM-nə, mərkəzin təyin etdiyi qaydada, təqdim etməlisiniz.

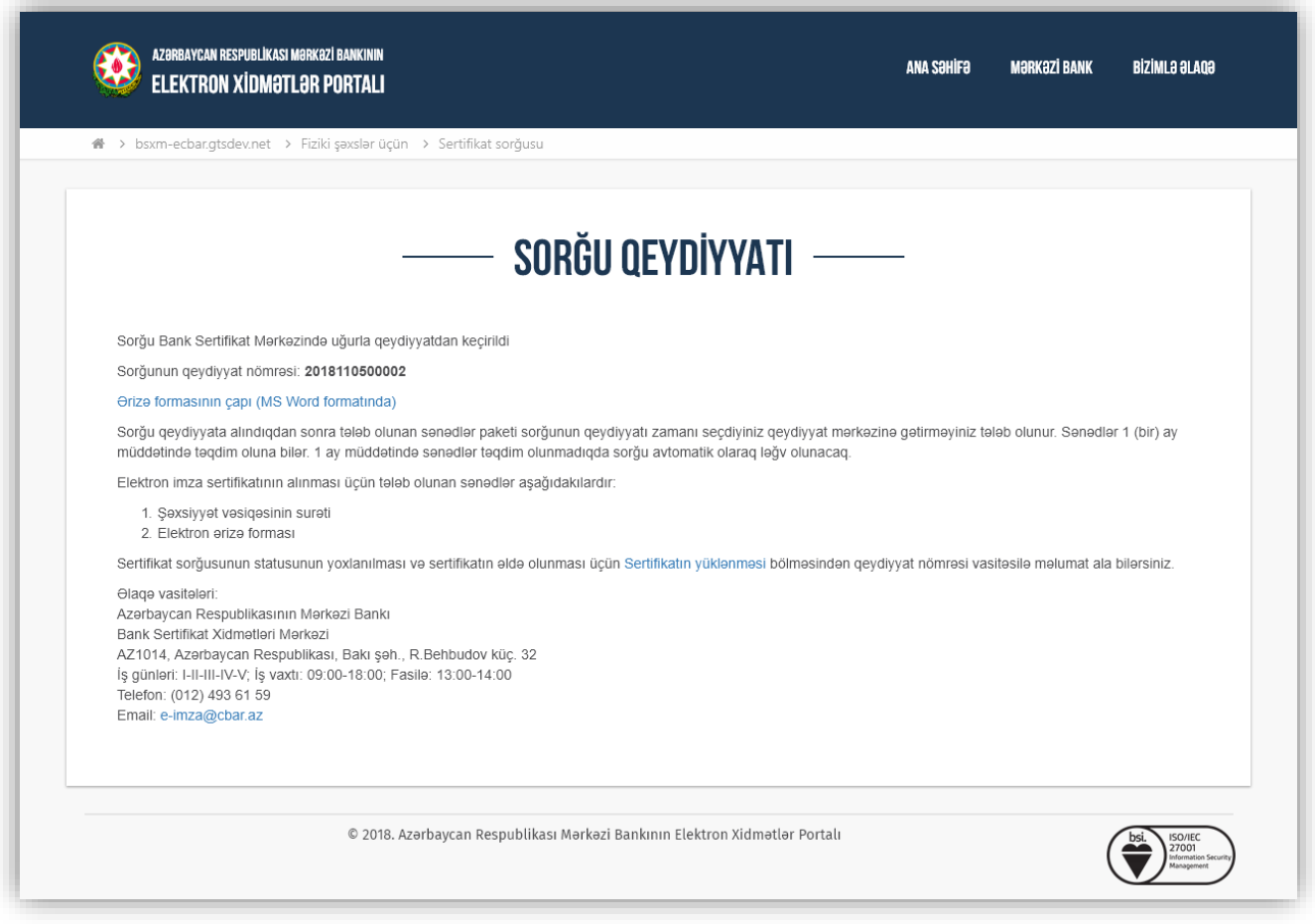

*Şəkil 2.3.1. Sorğunun qeydiyyatı barədə məlumat*

Sorğu SM-nə göndərildikdən sonra sorğunun qeydiyyata alınması barədə istifadəçinin göstərildiyi elektron poçt vasitəsilə məlumat veriləcək. Sorğu sertifikatlaşdırıldıqdan sonra istifadəçi qeydiyyat nömrəsi əsasında sertifikatı əldə edə bilər. Buna görə də fərdi məlumatların doldurulması zamanı elektron poçt ünvanının dəqiq və işlək olmasına diqqət etmək lazımdır.